# Инструкция пользователя (Быстрая настройка) P2P артикул DE-Wfish/ DE-WfishBW

## панорамная WiFi видеокамера.

Спасибо за совершённую покупку в нашем магазине

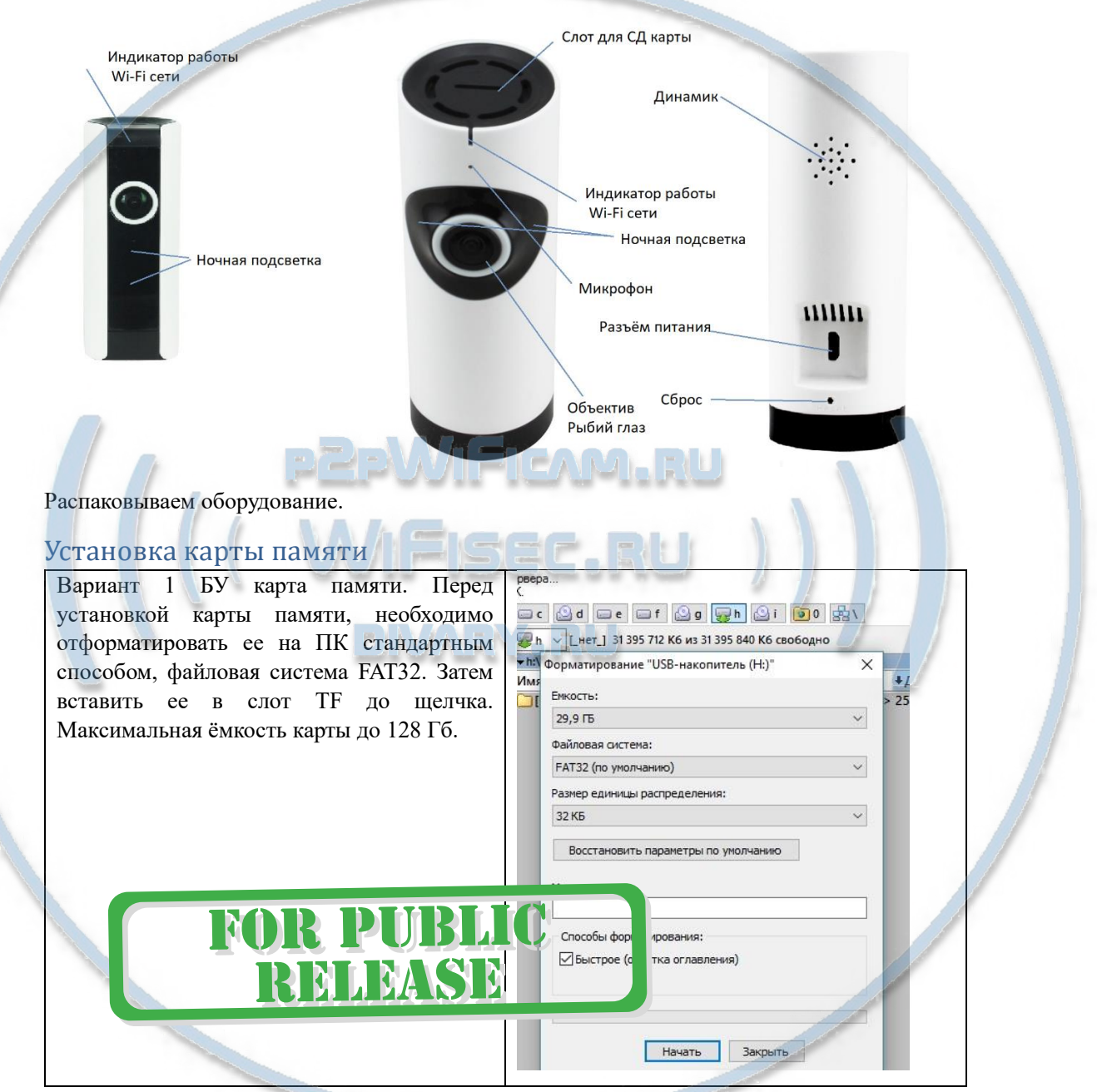

Вариант 2 Если карта новая. Смело вставляйте в слот до щелчка. Устройство отформатирует карту, разметит пространство для записи само.

Шкала записи синего цвета, появится в течение 5 минут после установки карты памяти.

#### Внимание!

Вставлять и вынимать карту памяти можно только в отключённом от питания устройстве.

Сверху изделия есть метка и слот для установки карты памяти.

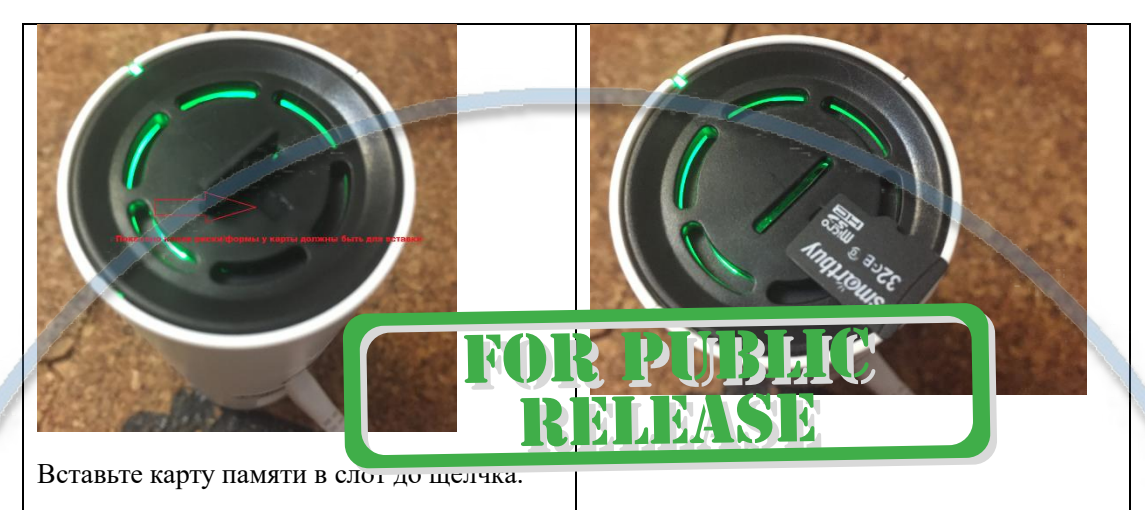

#### Подключаем питание к изделию.

Соедините кабель питания с Блоком питания и изделием. Включите напряжение 220В, 50Гц.

Примечание

В месте установки устройства должен быть устойчивый сигнал WiFi вашей локальной сети.

#### Включение и настройка

Первый запуск. Ждём, время может составить до 1 минуты. Сверху изделия загорится красный индикатор, начнёт мигать и прозвучит приглашение для настройки камеры.

#### Установка ПО на мобильное устройство

Вам нужно приложение 360Eye S установить на мобильное устройство/смартфон. Где его взять?

Теперь заходим в:

Для Android смартфонов, пожалуйста найдите поиском в Google Play:

#### 360Eye S и загрузите APP.

Для iPhone, пожалуйста найдите приложение в App Store: 360Eye S скачайте и установите APP.

или отсканируйте QR-code

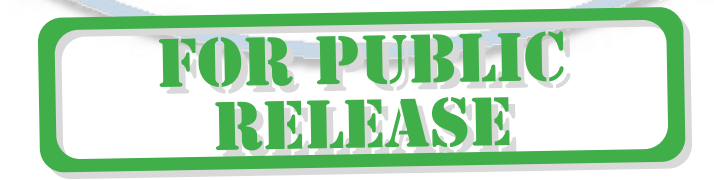

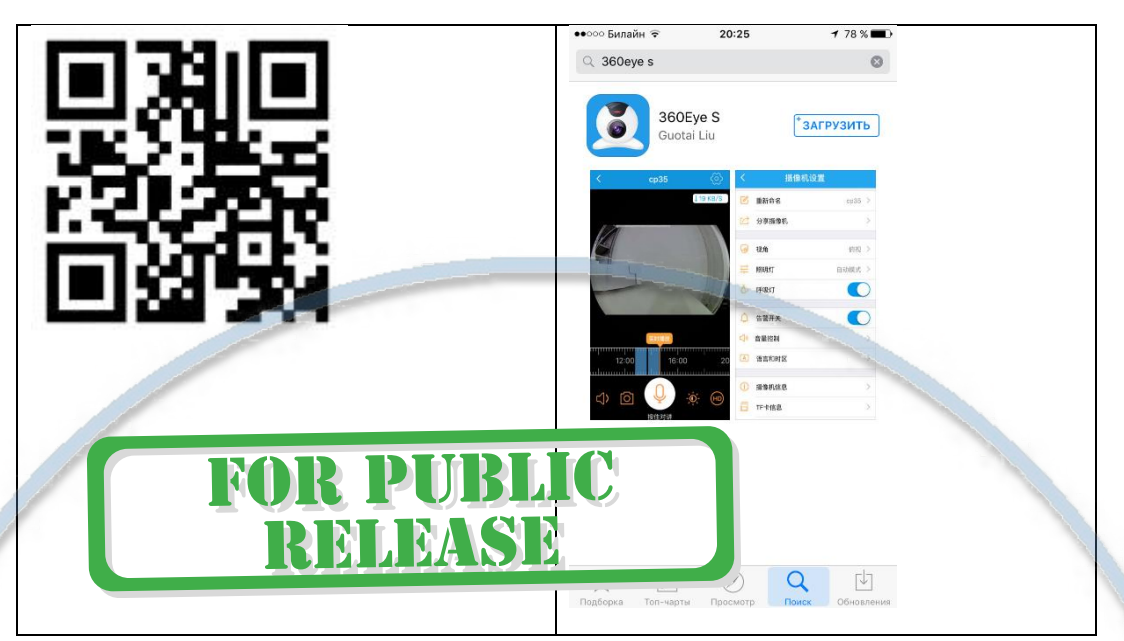

Запускаем ПО 360 Еуе S кликнув на иконку

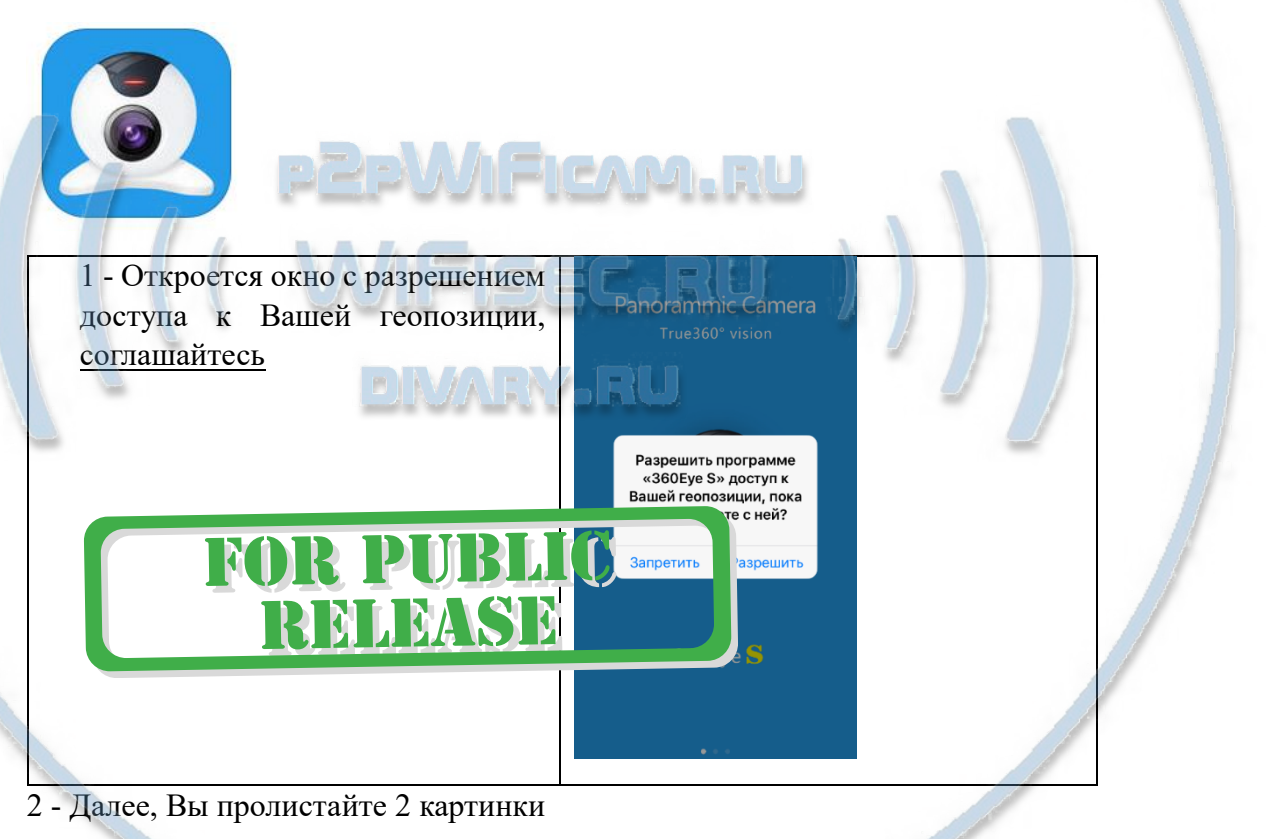

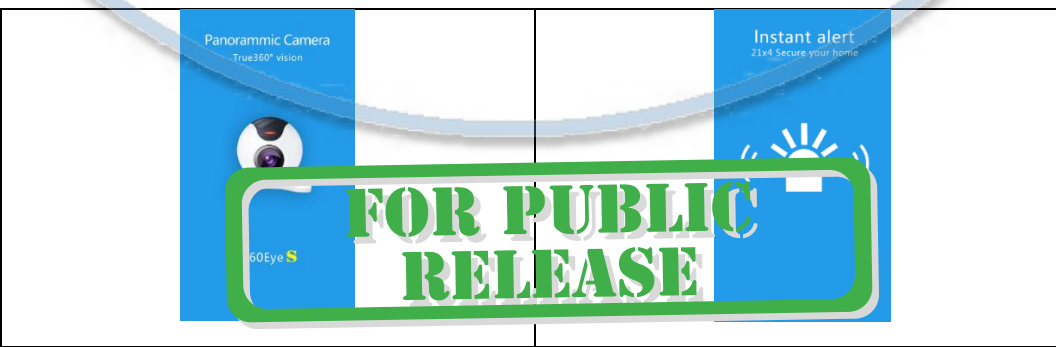

#### 3 - Вы попадаете на окно регистрации пользователя

#### Нажимаете на

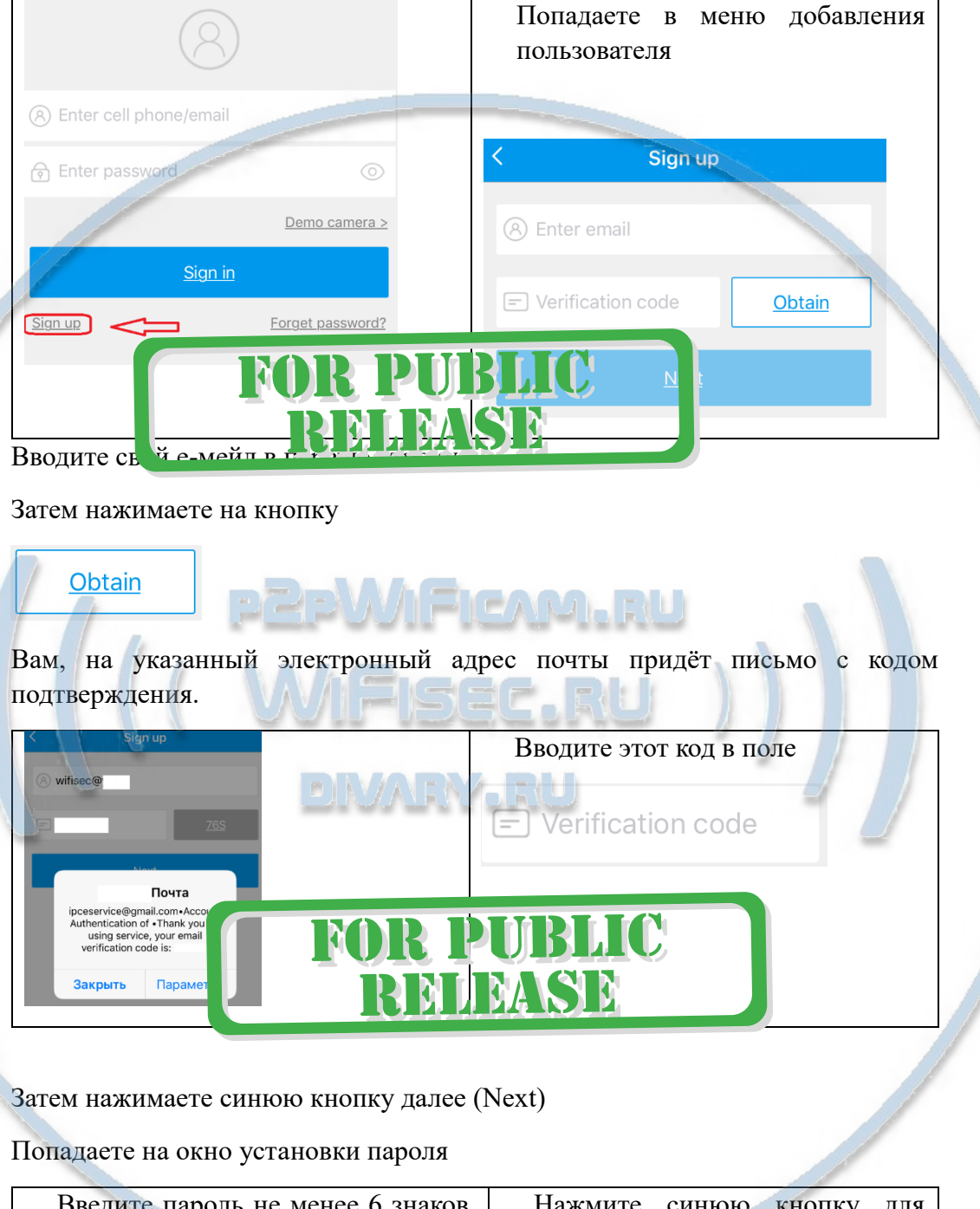

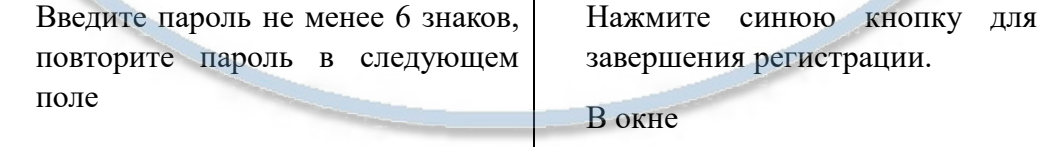

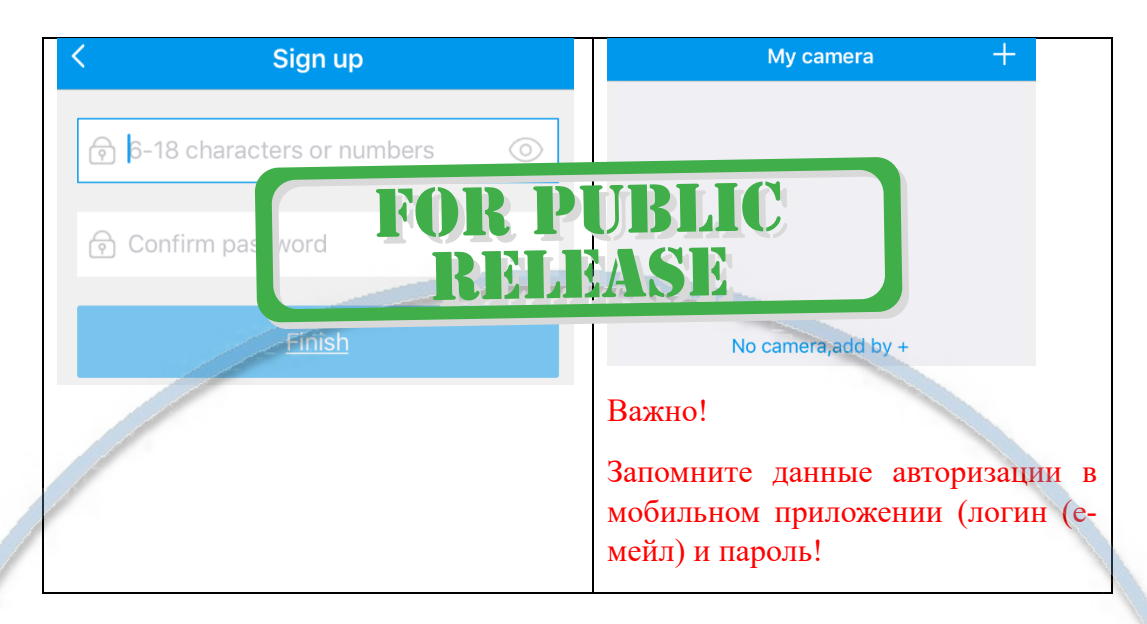

4 - Выбираем + для добавления WiFi видеокамеры

*\*Ваше мобильное устройство должно быть подключено к Вашей WiFi сети.*

5 - Вы попадаете в окно – инструкцию

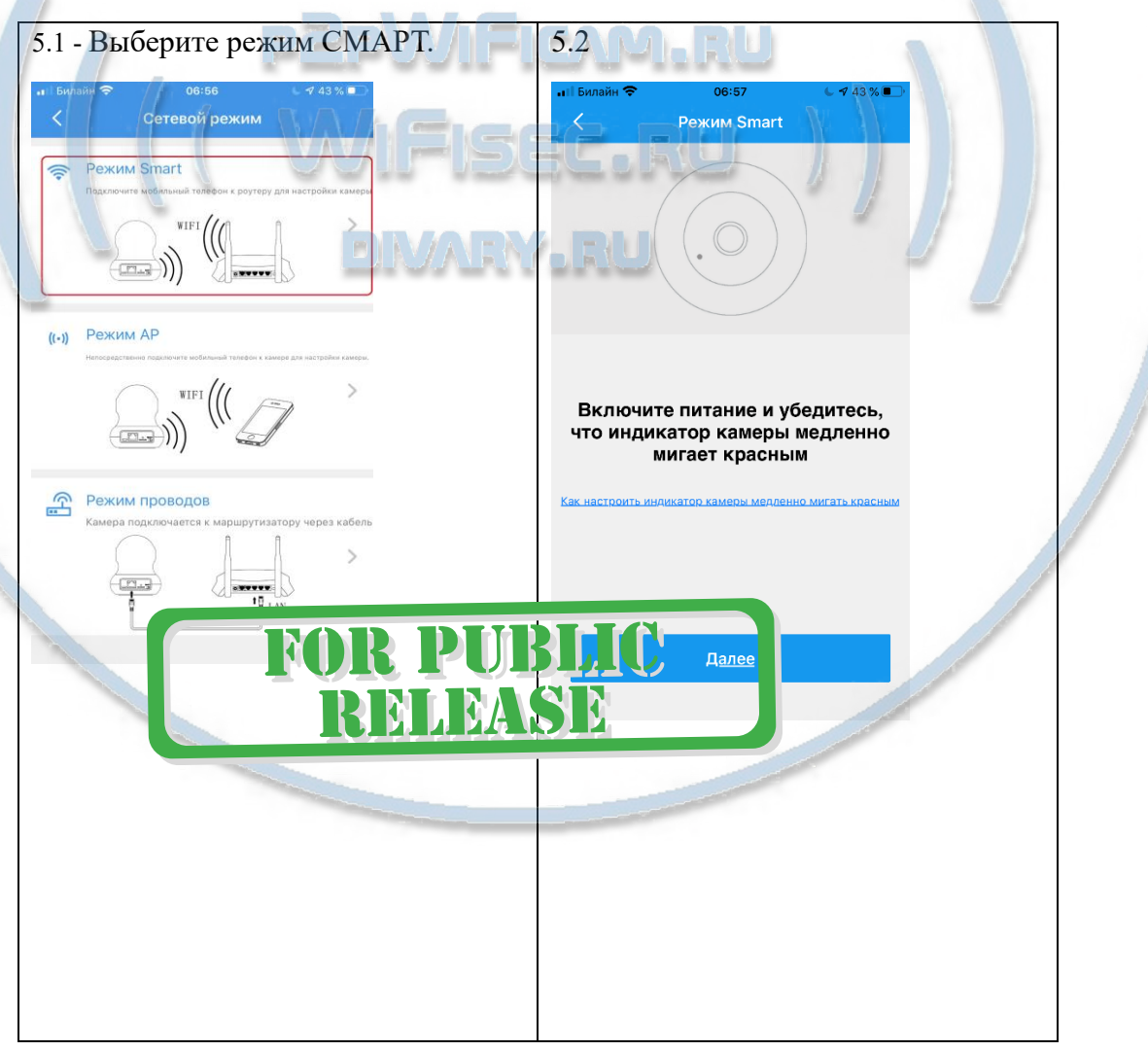

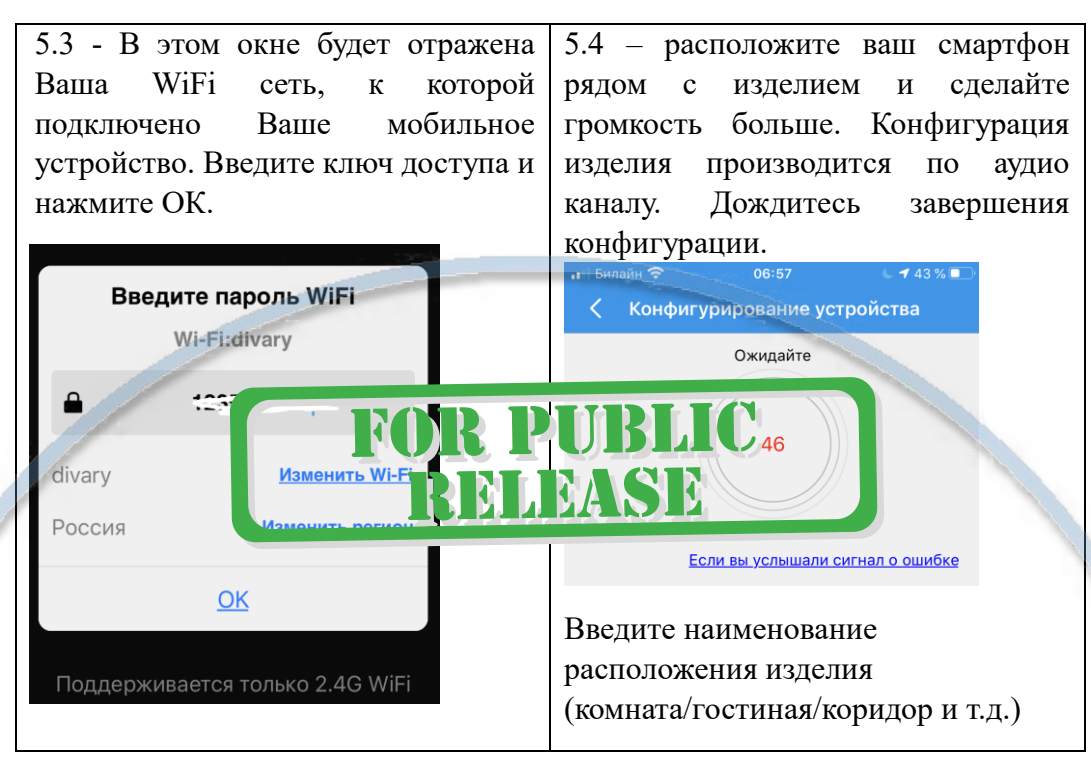

.6 – Ваше изделие появилось в списке устройств. Изделие настроено и готово к работе. 

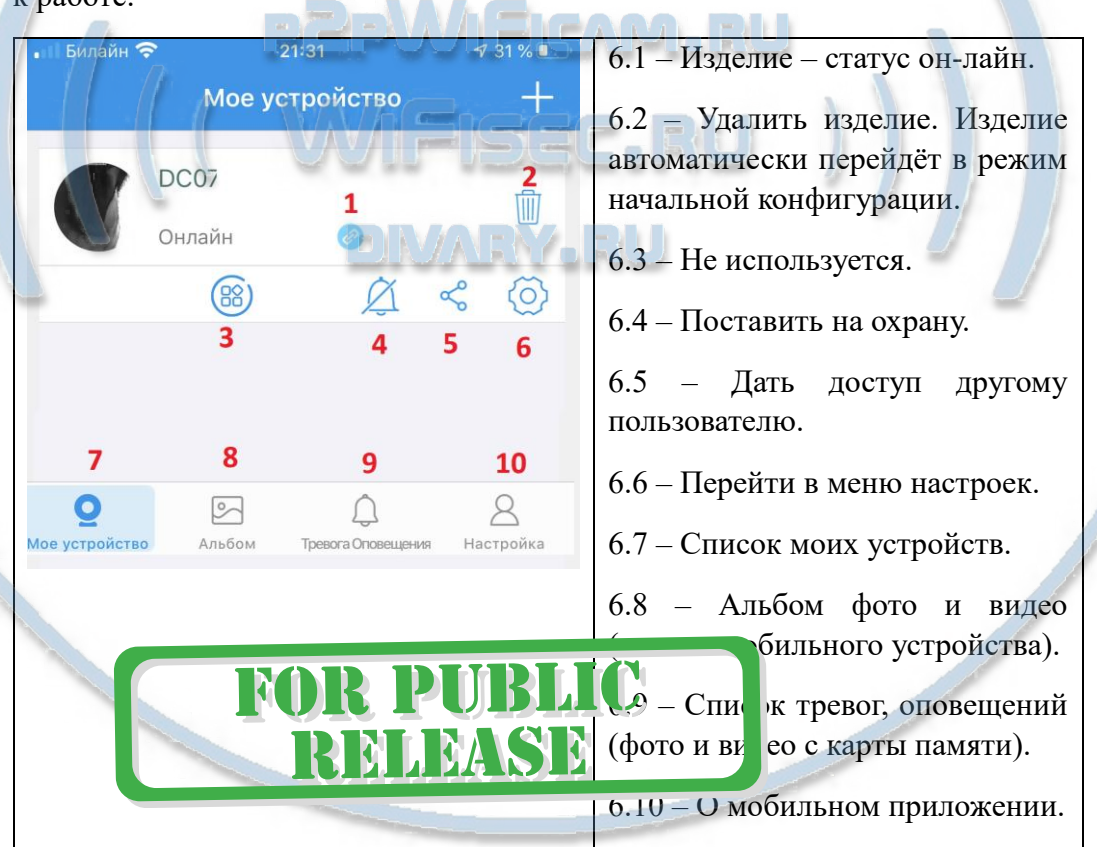

Рассмотрим подробнее каждый режим.

6.1 Просмотр он-лайн. Кликайте на картинку, попадаете в окно просмотра

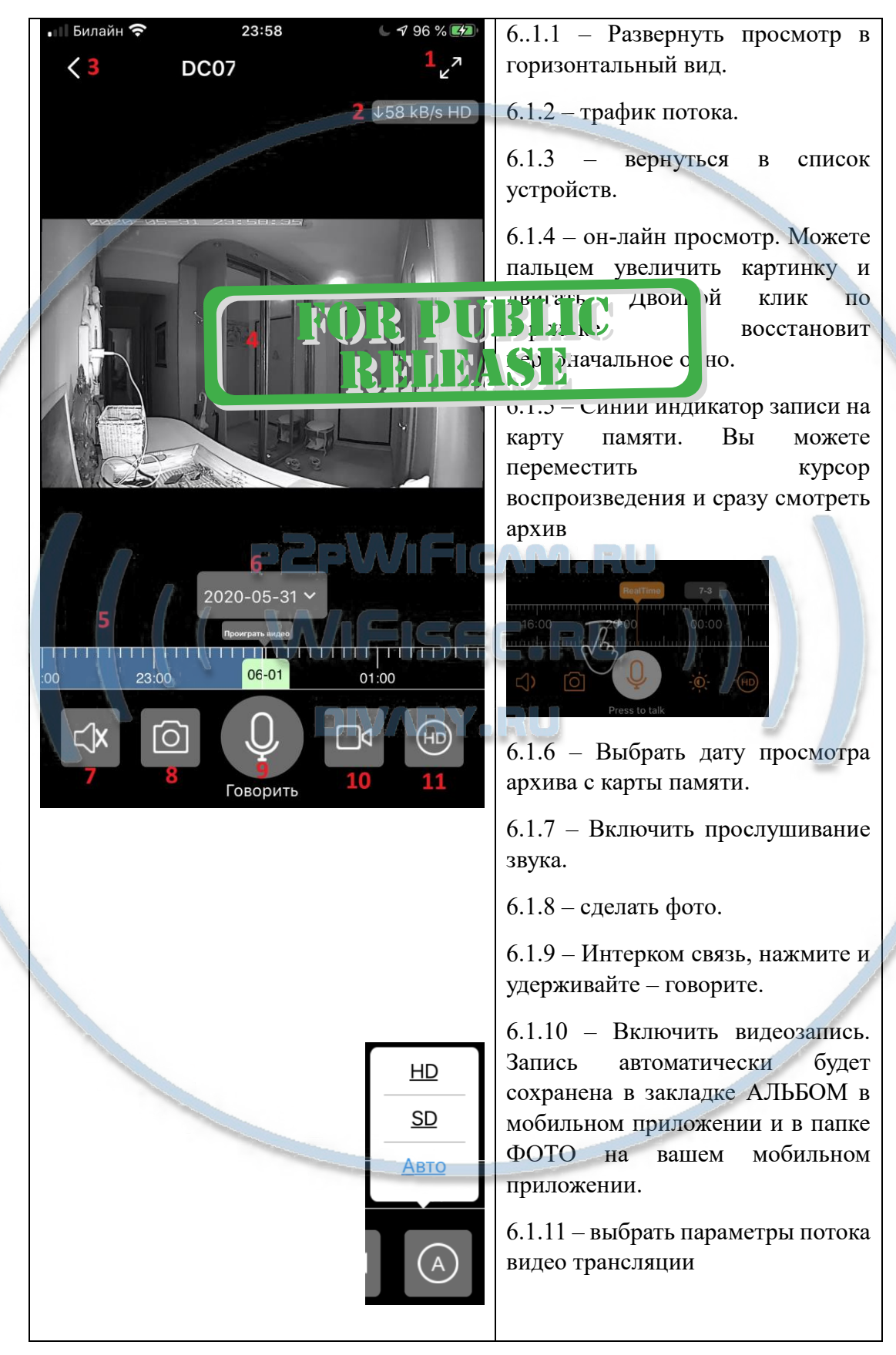

#### Подробности по 5 пункту

В штатном режиме работы, таймерная лента показывает реальное время по шкале. Высвечивается надпись – Реальное время.

Карта памяти вставлена в устройство. Запись идёт постоянная. Старая информация затирается новой (по кругу).

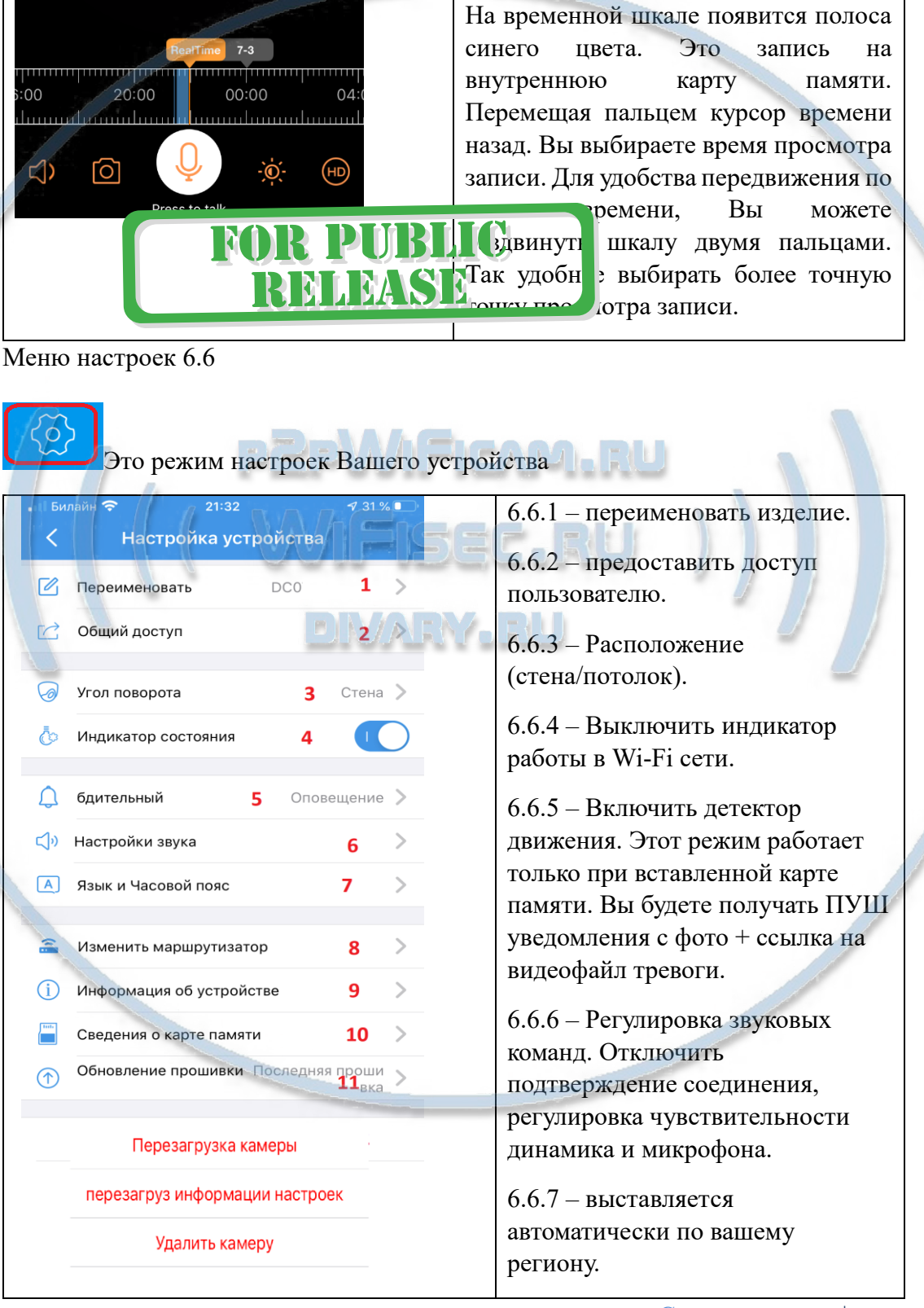

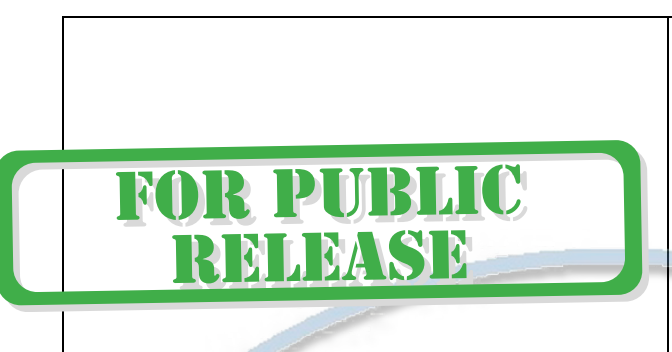

6.6.8 – сменить точку подключения – равносильно настройке по новой.

6.6.10 – информация о свободном месте на карте памяти.

 $6.6.11 -$ обновление микропрограммы.

### *Настройки Выполнены. Ваше устройство готово к работе.*

Ваше устройство предназначено для работы в помещении при температуре от -4 до +40 град С. При относительной влажности 10-80%. Пожалуйста соблюдайте это условие.

Ваше Устройство имеет ночной режим просмотра. Это режим включается автоматически. Зависит от освещения в помещении.

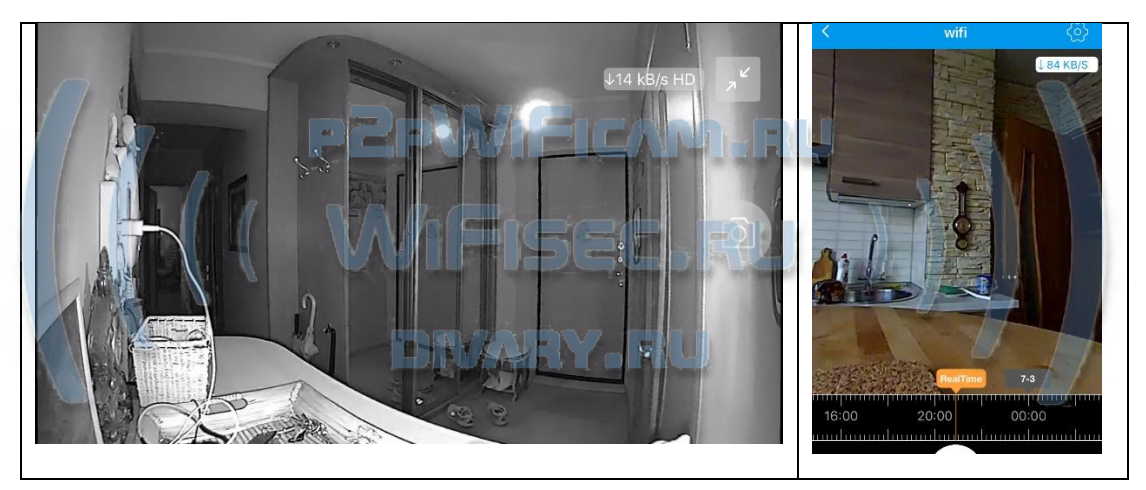

Ваша камера имеет широкоугольный объектив.

Это предоставляет Вам возможность производить осмотр зоны наблюдения в более широком ракурсе и без искажений.

Сдвигая пальцем вниз изображение, или два раза кликнуть на картинку, Вы переходите в режим наблюдения панорамой с увеличением. Двигайте изображение в нужную сторону пальцем.

Этот режим панорамирования применим к записи и к прямой трансляции.

*Наслаждайтесь пользованием.*

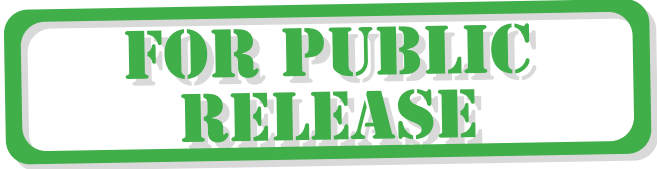

#### Примечание

1. После изменений, которые Вы делаете в настройках, не забывайте нажимать верхнюю правую кнопку DONE (применить изменения). Если изменения не применились, можно нажать в основном меню самую нижнюю запись ПРИМЕНИТЬ настройки сейчас.

перезагруз информации настроек

2. Ваша карта памяти вставлена, но запись не ведётся.

Обратите внимания на данные, которые отражает поле в закладке НАСТРОЙКИ

Сведения о карте памяти

Оно должно отображать статусы NORMAL

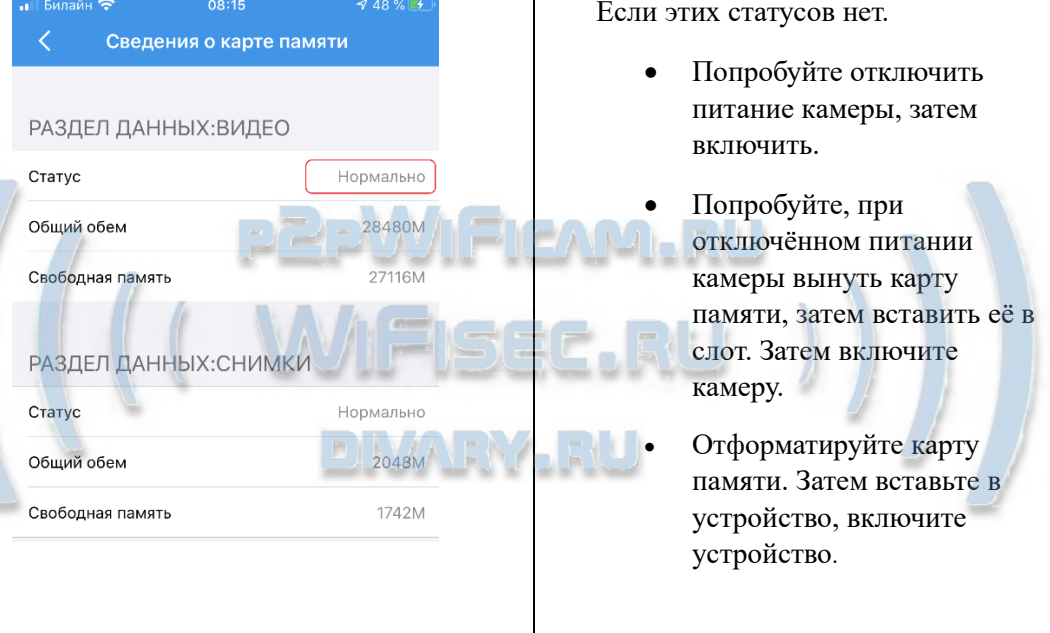

Статус записи начинает отображаться в мобильном приложении примерно через 5 минут после работы вашего устройства (говорим о синем индикаторе - полосе).

Как можно просмотреть запись?

Запись, которая произведена на карту памяти м устройстве в приложении.

Важный вопрос, как снять информацию с карт

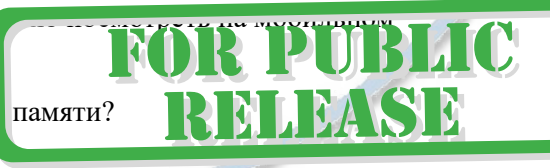

Вволная

В современном мире защита информации приобрела воистину глобальные масштабы. Производитель защитил данные на карте памяти. Если вдруг кто-либо вытащит карту памяти из устройства и вставит её в ПК, то ПК не увидит кару памяти и предложит пользователю отформатировать карту памяти. Так задумано производителем.

1 Вариант снятия информации.

На шкале времени выбираете необходимый момент, он автоматически транслируется на Страница 10 | 12

экране мобильного приложения. Нажимаете кнопку записи (запись производится на внутреннюю память мобильного устройства), останавливаете запись. Файл автоматически сохраняется в папке ФОТО на вашем мобильном устройстве.

Вы можете скопировать записанный видеоклип на ПК, подключив по проводу ваше мобильное устройство к порту USB. Тоже происходит с фото.

2 Вариант Данная модель доступна к просмотру на ПК по сервису р2р по сети интернет через софт 360Eyes (смотрите отдельное руководство).

Запускаете софт 360Eyes на ПК, авторизуетесь.

Выбираете нужный временной промежуток с карты памяти, нажимаете плей, идёт онлайн трансляция. Нажимаете знак записать. Производится запись на память ПК.

#### **Внимание!**

Если что-то пошло не так и устройство перестало работать в штатном режиме, что нужно сделать.

Рядом с разъёмом питания в камере находится отверстие с кнопкой RESET.

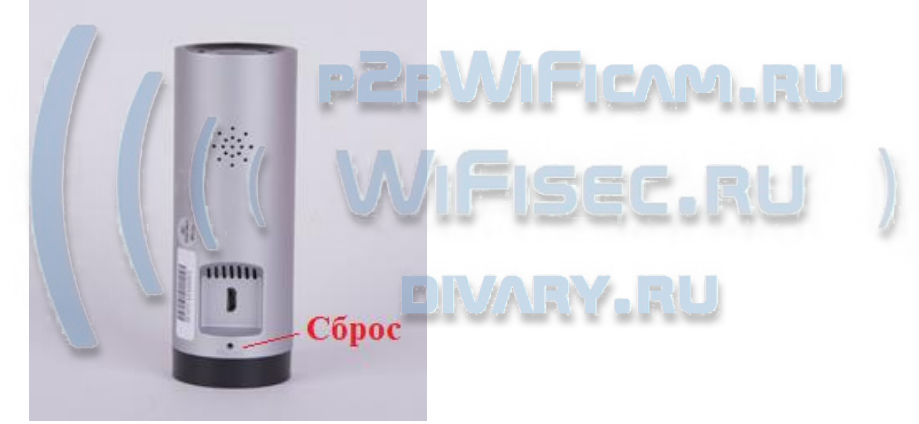

Нажмите на эту кнопку.

Устройство возвратится в заводские настройки.

Настройку работы устройства в Вашей локальной WiFi сети нужно произвести заново.

Приятного пользования!

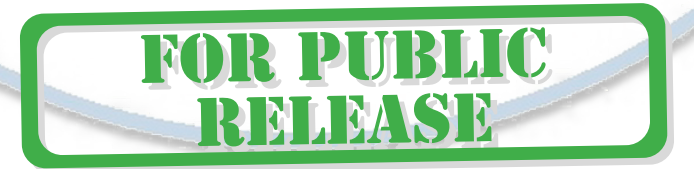

#### Советы по установке оборудования WiFi в помещении

Вы можете получить доступ к камере с помощью беспроводного подключения. Диапазон беспроводного сигнала ограничивается стенами, потолками и другими препятствиями.

Как правило, зона покрытия зависит от шумовых помех, оказываемых строительными материалами, а также радиочастотами в Вашей комнате или офисе. Для максимального увеличения зоны покрытия следуйте нижеперечисленным указаниям:

1. Установка роутера и IP камеры должна осуществляться таким образом, чтобы между ними располагалось минимальное количество стен и потолков. Каждая стена или потолок снижает дальность передачи сигнала на 1-30 метров.

2. Следите за расстоянием между устройствами. Стена в 0,5 м (1,5 фт.) с углом 45 градусов является эквивалентной стене толщиной 1 метр. При угле 2 градуса толщина стены становится эквивалентной 4 метрам. Обеспечьте более интенсивную передачу сигнала путем недопущения присутствия препятствий, расположенных под углом к прямой между роутером и камерой.

Строительные материалы также оказывают воздействие  $\mathcal{A}$ на качество передаваемого сигнала. Металлические двери и алюминиевые структуры снижают интенсивность сигнала.

4. ІР камера и роутер должны располагаться вдали от электрических устройств и бытовой техники, являющихся источником радиочастот.

5. Беспроводные телефоны с частотой 2,4ГГЦ и другое оборудование, являющееся источником радиосигналов (к примеру, микроволновые печи), могут оказывать негативное влияние на уровень сигнала, а также приводить к его полному пропаданию.

Полезное: если в радиусе установки камеры работает больше 3-х доступных сетей Wi-Fi (актуально для многоквартирных домов и офисов), рекомендуем в настройках вашего роутера проверить, на каких каналах Wi-Fi работают соседние сети, и изменить канал вашего роутера на не занятый соседними роутерами. Это позволит повысить стабильность работы устройств, подключенных к вашей сети.

KO

**R PUBLIC** 

RELEASE

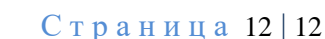